# **Configure "extra" buttons in GroupTalk**

### **GroupTalk app on Android devices**

If you use the GroupTalk app on an Android device in combination with bluetooth *Remote Speaker Microphones* or Bluetooth buttons you can map the extra buttons on the to specific functions in GroupTalk. The benefit is that you can activate functions in GroupTalk directly from these physical buttons without having to press buttons on the screen in the GroupTalk app.

Some rugged phones have extra buttons that can be mapped to specific functions.

### **Example of functions that can be mapped to extra buttons:**

- Queue: "Queue" will be spoken when activated.
- Repeat Message: Replays the last received voice message.
- Alarm: Panic alarm.
- Next / Previous PTT Group select
- Toggle Group: Switch between the current PTT Group and the previous used PTT Group

## **Map the second PTT button on RSM to "Queue"**

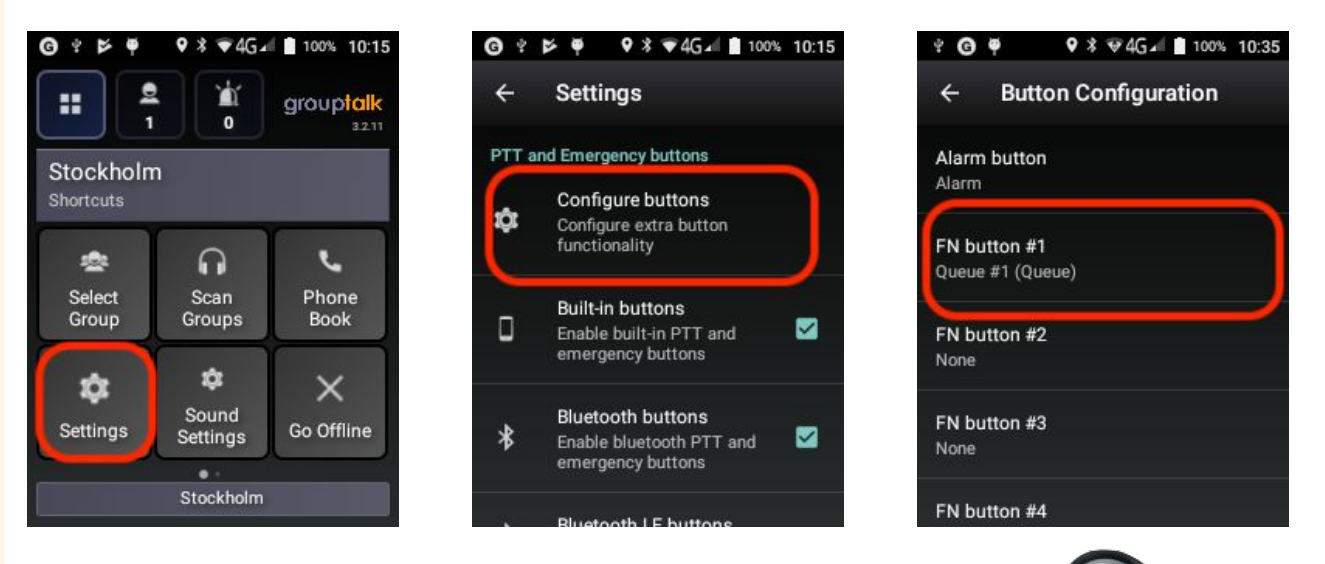

The Second PTT button on the RSM is by default set to Queue.

### **In the GroupTalk app click on:**

- 1. Settings
- 2. Configure buttons
- 3. FN button #1
- 4. Verify that FN button #1 is set to "Queue #1"

**Second PTT button = FN Button #1**

Press "FN button #1" on the RSM to place yourself in the queue. The word "Queue" is spoken to confirm that you are now in the queue.

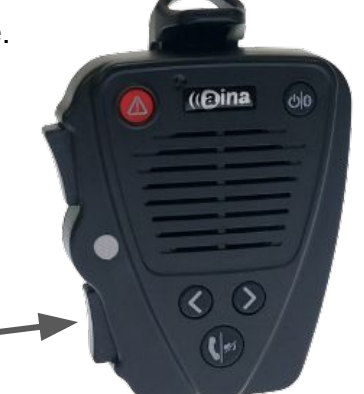

## **External buttons**

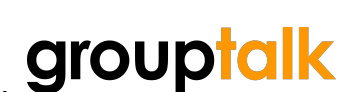

## **External buttons**

#### **Map the small button on the Smart Button to "Queue"**

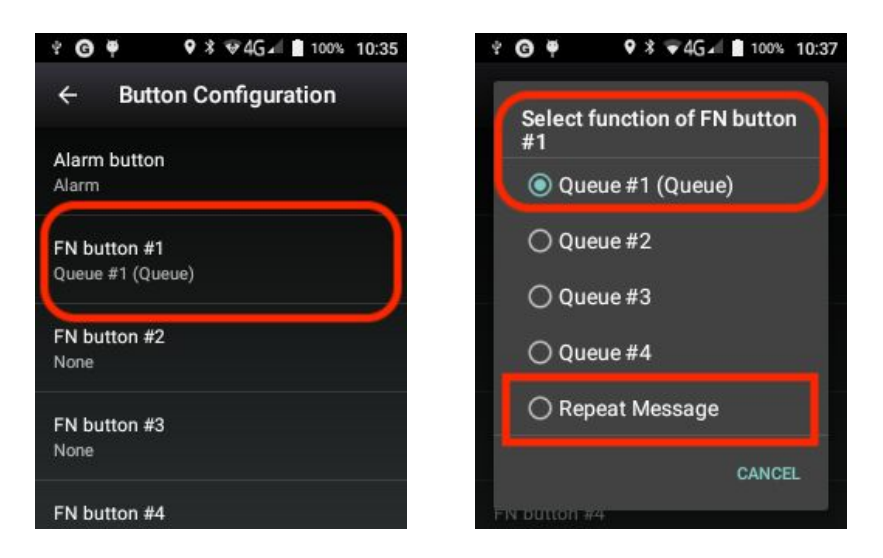

By default "FN button #1" is set to "Queue". You can click on "Repeat message" to change the function of the button to replay the last incoming voice message.

This is very convenient feature if you did not clearly hear the last incoming message and would like to listen to it again.

#### **The bluetooth** *Smart Button* **has three buttons**

- 1. A red "Panic Alarm" button
- 2. Large round "PTT" Button
- 3. Small round FN "button #1"

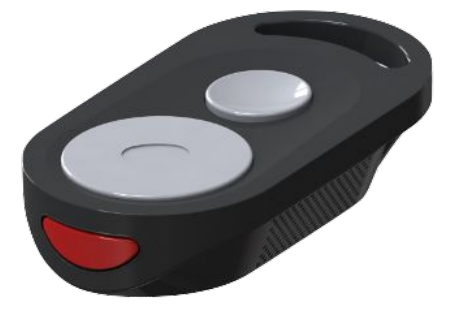

The "FN button #1" can for example be configured for "Queue" or "Repeat Message" functionality.

A bluetooth button is often used in combination with a wired or bluetooth headset by smartphone users.

### **Map "Previous" button to "Queue"**

There are numerous handsets with dedicated physical buttons that can be mapped to GroupTalk functions. Below is one example for illustration.

In the GroupTalk app select "Settings" and "Configure buttons". Scroll to the bottom of the list and select "Previous button". Click on "Queue #1" (Queue).

The "CH -" button on top of handset is now mapped to "Queue".

If you press the "CH -" button you will get a spoken "Queue" confirmation and you will be placed in the Queue at your PC Dispatcher.

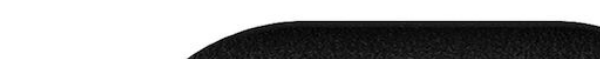

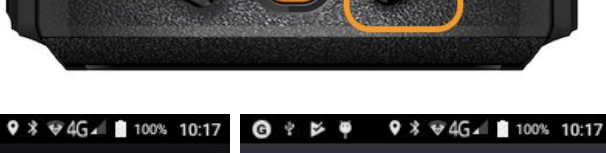

**CH + = Next Group CH - = Previous Group**

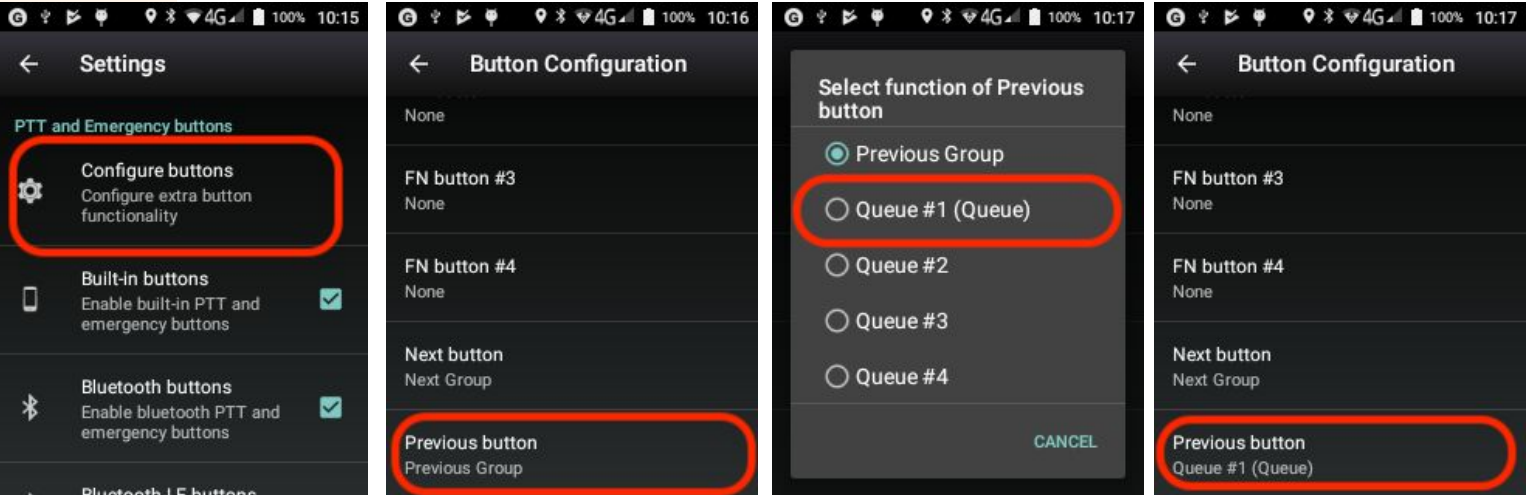

### **Map "side" button to "Replay Message"**

In the GroupTalk app select "Settings" and "Configure buttons". At the top of the list select "FN button #1" and click on "Repeat Message".

The left "side" button (previously used for "mute") will now replay the last incoming message when pressed.

**External buttons**

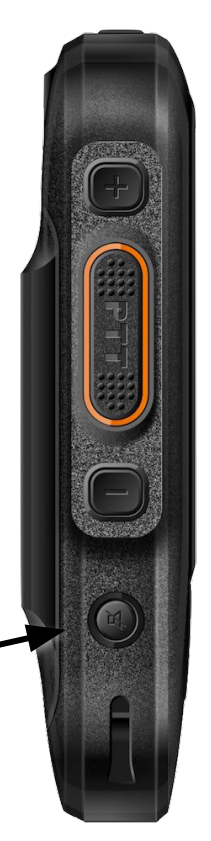

**Left "side" button**